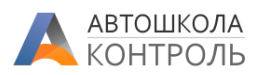

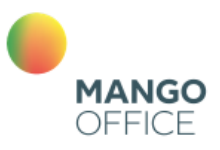

### Оглавление

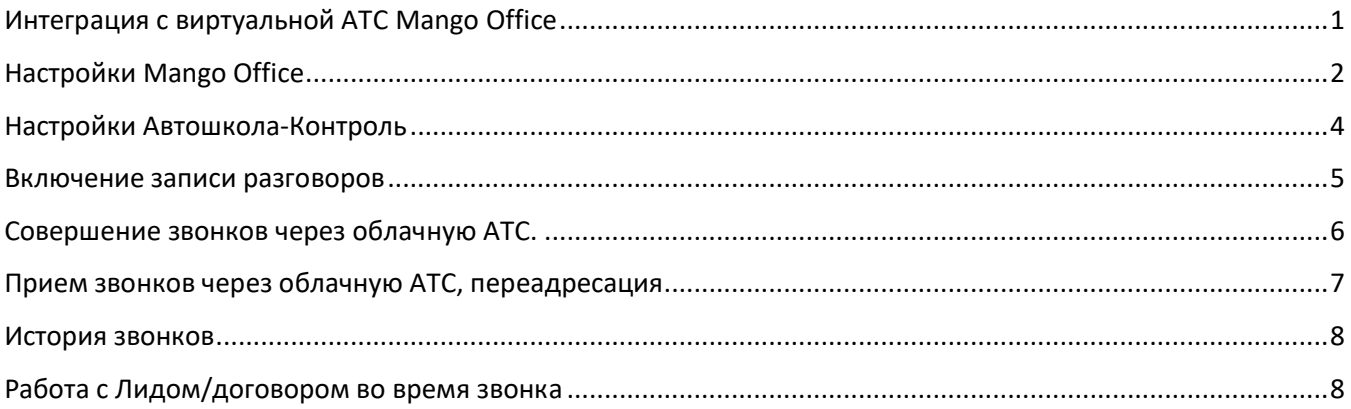

### Интеграция с виртуальной АТС Mango Office

<span id="page-0-0"></span>Сервис Автошкола-Контроль поддерживает интеграцию с ВАТС Mango Office, обеспечивая следующие функции:

- Исходящий звонок из карточки клиента или договора;
- Автоматическая переадресация входящего звонка на ответственного менеджера;
- Отображение ФИО по договору или имени клиента при входящем звонке у сотрудника, принимающего звонок;
- Переход к договору при входящем звонке, если входящий номер совпадает с номером, указанным в договоре;
- Переход к карточке клиента при входящем звонке, если входящий номер совпадает с номером, указанным в карточке клиента;
- Создание карточки Лида непосредственно во время входящего/исходящего звонка;
- Отображение истории входящих, исходящих и пропущенных звонков на внешние номера в Ленте событий автошколы;
- Отображение истории звонков по клиенту и договору в Ленте событий карточки клиента и договора;
- Прослушивание записи разговора прямо из Ленты событий в Сервисе (если запись включена в ВАТС Mango Office).
- Скачивание записи разговора прямо из Ленты событий в Сервисе (если запись включена в ВАТС Mango Office).

Если Вы еще не являетесь клиентом Mango Office, Вы можете получить специальные условия, указав при подключении, что являетесь партнером Автошкола-Контроль или подав заявку на странице:

<https://www.mango-office.ru/partners/control>

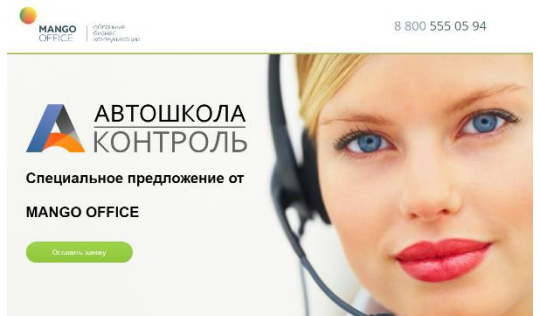

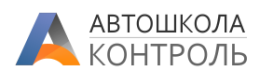

## Настройки Mango Office

<span id="page-1-0"></span>*Для интеграции у Вас должен быть активный личный кабинет в Mango Office.*

Авторизуйтесь в Личном кабинете *Mango Office.*

В левом меню выберите пункт «Интеграции»:

• API коннектор

вашим бизнес-приложением

Универсальный инструмент для интеграции<br>функционала платформы MANGO OFFICE с

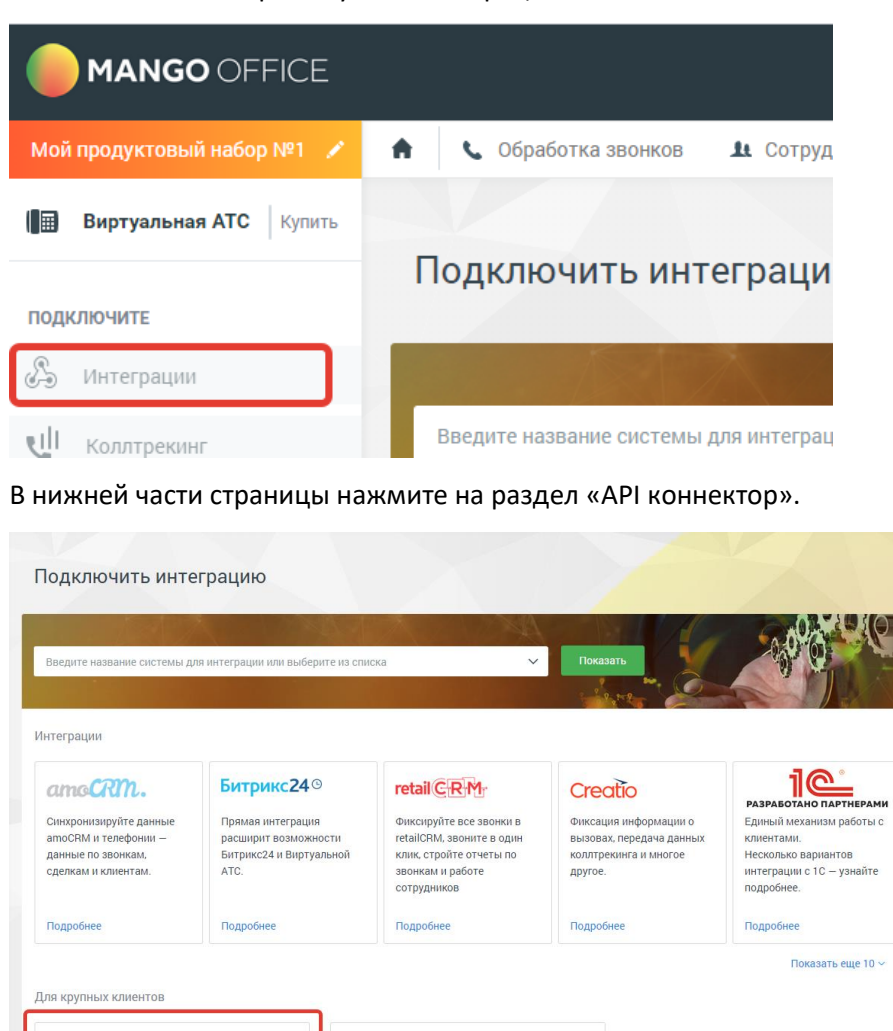

**O** Google KOHTAKTbl

OFFICE

Автоматически добавлять контакты из GSuite или Google контакты в адресную книгу MANGO

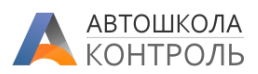

### **API коннектор** Универсальный инструмент для интеграции функционала<br>платформы MANGO OFFICE с вашим бизнес-приложением Misi nor .<br>рянно разрабатываем и улучшаем интерфейсы АР .<br>АРІ-коннектор позволит интегрировать с виртуальной АТС вашу систему или несколько систем: CRM-систему, бухгалтерские и юридические программы, базы клиентов, интернетмагазин, облачные сервисы или ваши программные разработки. После интеграции вам станут доступны различные функции: • Всплывающая карточка клиента и уведомление о разверения о развитический импорт данных коллтрекинга для входящем звонке дополнения аналитических отчетов в вашей системе. — возвищении молитических от что о вошений политических от что в вошении советания и политических от что в вошени<br>• Политический и припи<br>• отличные политические и политические и политические и политические и политические приложении. сотрудников, адресной книги контактов. • Групповая работа с входящими и пропущенными • Сохранение истории коммуникаций с клиентом -.<br>вызовами, умное распределение звонков. .<br>звонков и SMS-сообщений. выводении, уннос распределение заоннов.<br>• Уведомление о нажатии DTMF-клавиш в IVR меню. • Хранение записей разговоров и возможность • Отправка SMS клиенту, статус доставки, отображение прослушивать их в вашем приложении. в истории коммуникации с клиентом.

#### Откроется окно настроек интеграции.

#### Дополнительные параметры АРІ

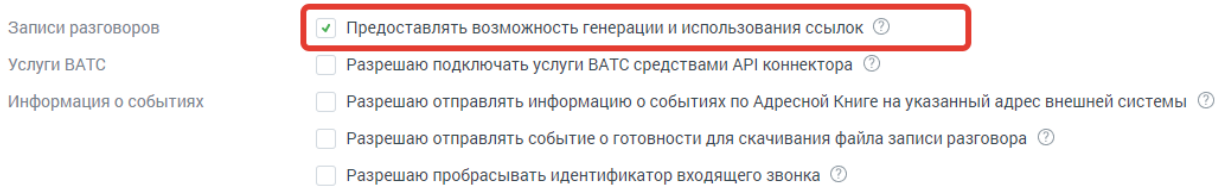

### Нажмите «Сохранить» под разделом «Данные вашей АТС».

### Ниже в разделе «Внешние системы» укажите в поле «Адрес внешней системы» значение: **<https://app.dscontrol.ru/mango>**

### Остальные настройки укажите как на примере:

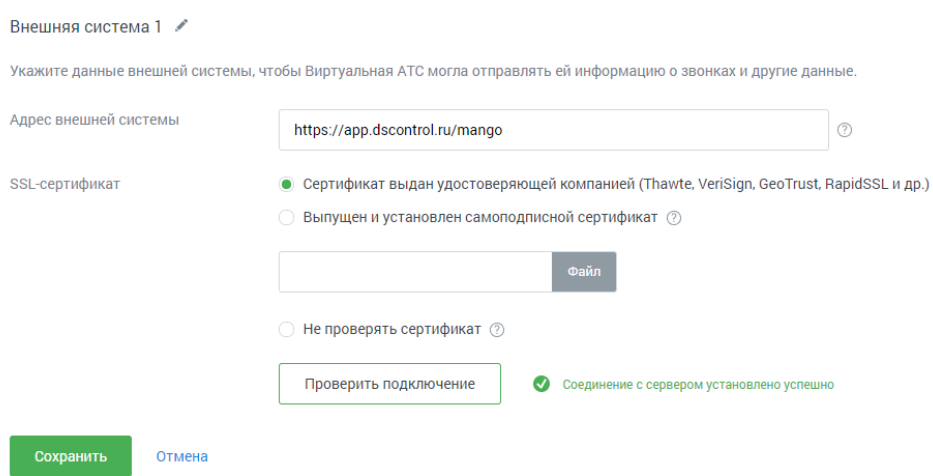

Нажмите «Сохранить» в нижней части экрана.

Не закрываем пока эту страницу, она нам понадобится далее.

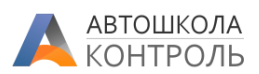

# Настройки Автошкола-Контроль

<span id="page-3-0"></span>В меню «Моя автошкола» выберите пункт «Интеграции» *(доступен только сотрудникам с ролью «Бухгалтер» и выше)*.

В нем нажмите кнопку Добавить, в появившемся окне выберите пункт «Телефония от Mango Office», включите опцию «Активна».

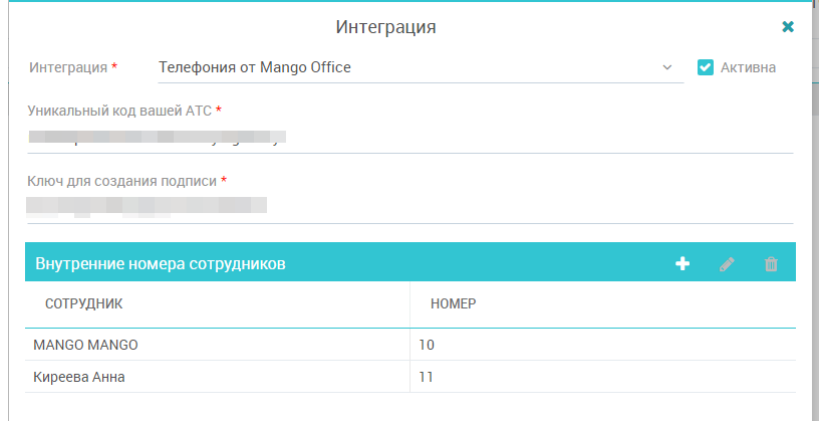

В поле «Уникальный код Вашей ATC» скопируйте значение из поля «Уникальный код Вашей ATC» в Личном кабинете в Mango Office:

### Данные вашей АТС

Укажите приведенную ниже информацию в настройках внешней системы, чтобы она могла отправлять запросы к Виртуальной АТС.

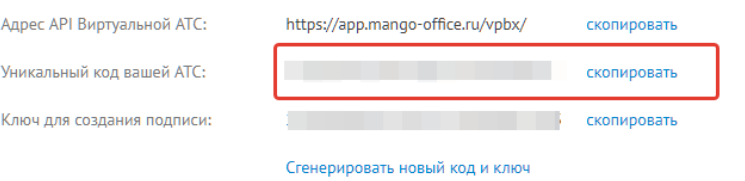

В поле «Ключ для создания подписи» скопируйте значение из поля «Ключ для создания подписи» в Личном кабинете Mango Office:

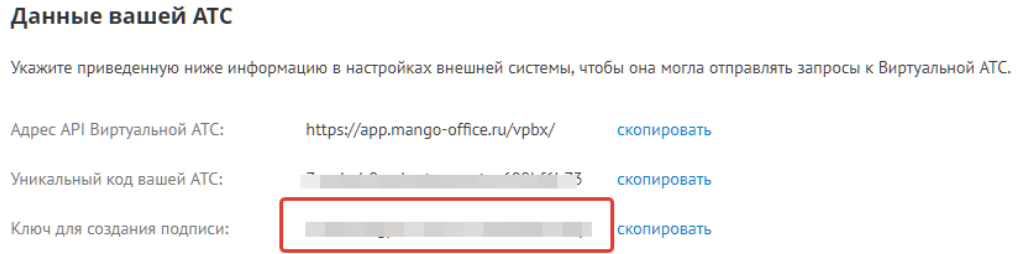

Далее нам необходимо связать Сотрудников из Автошкола-Контроль с внутренними номерами их телефонов в Mango Office.

Для этого в таблице «Внутренние номера сотрудников» нажмем «+» и выберем сотрудника (из имеющих доступ к Сервису) и укажем его внутренний номер, как он указан в карточке сотрудника в Mango Office:

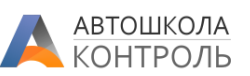

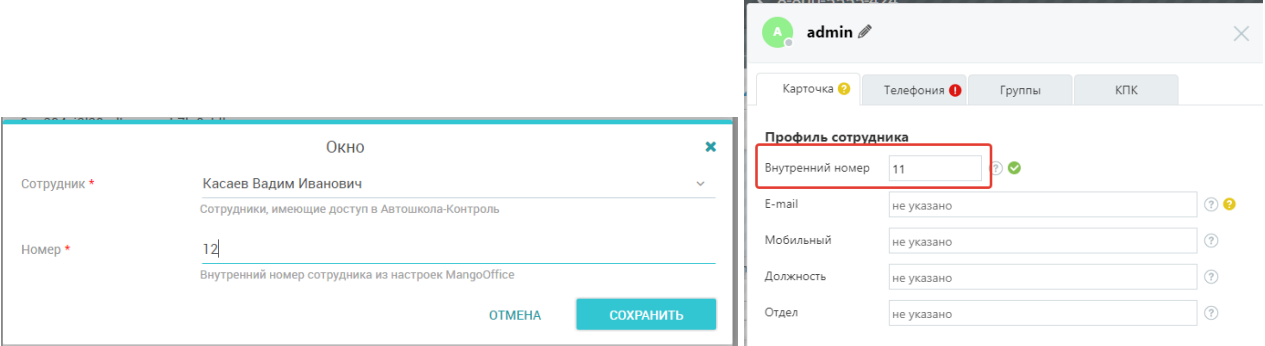

Сохраняем все открытые окна в Сервисе.

На этом настройка интеграции завершена.

<span id="page-4-0"></span>При любых изменениях в списке сотрудников, имеющих доступ к IP-телефонии, необходимо производить соответствующие изменения в настройках интеграции.

## Включение записи разговоров

Для включения записи разговоров в Mango Office выберите в меню «Инструменты – Запись разговоров» и укажите настройки как показано в примере:

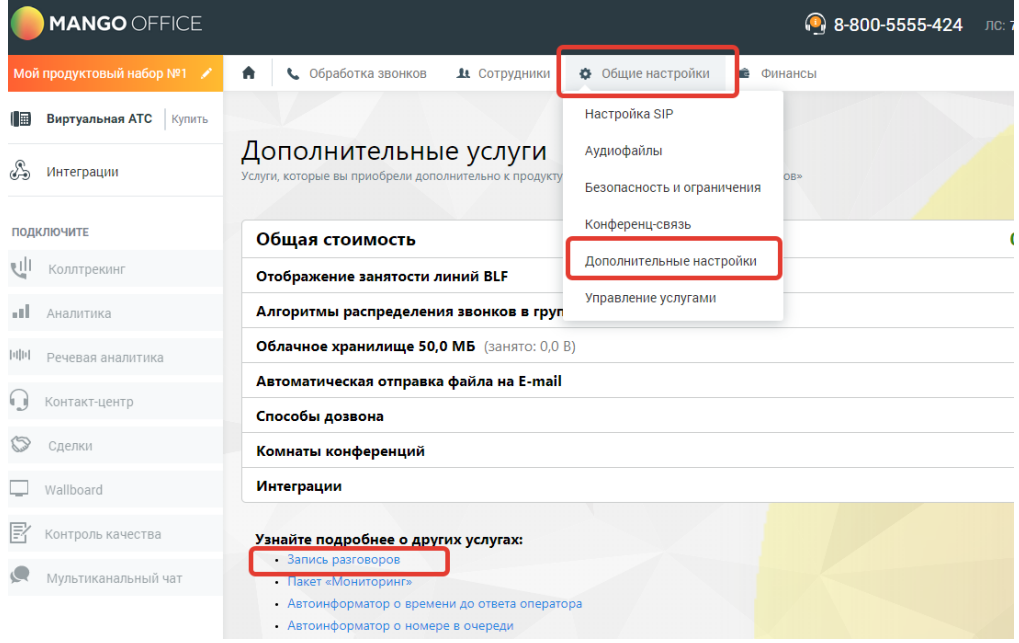

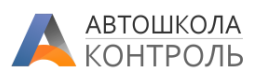

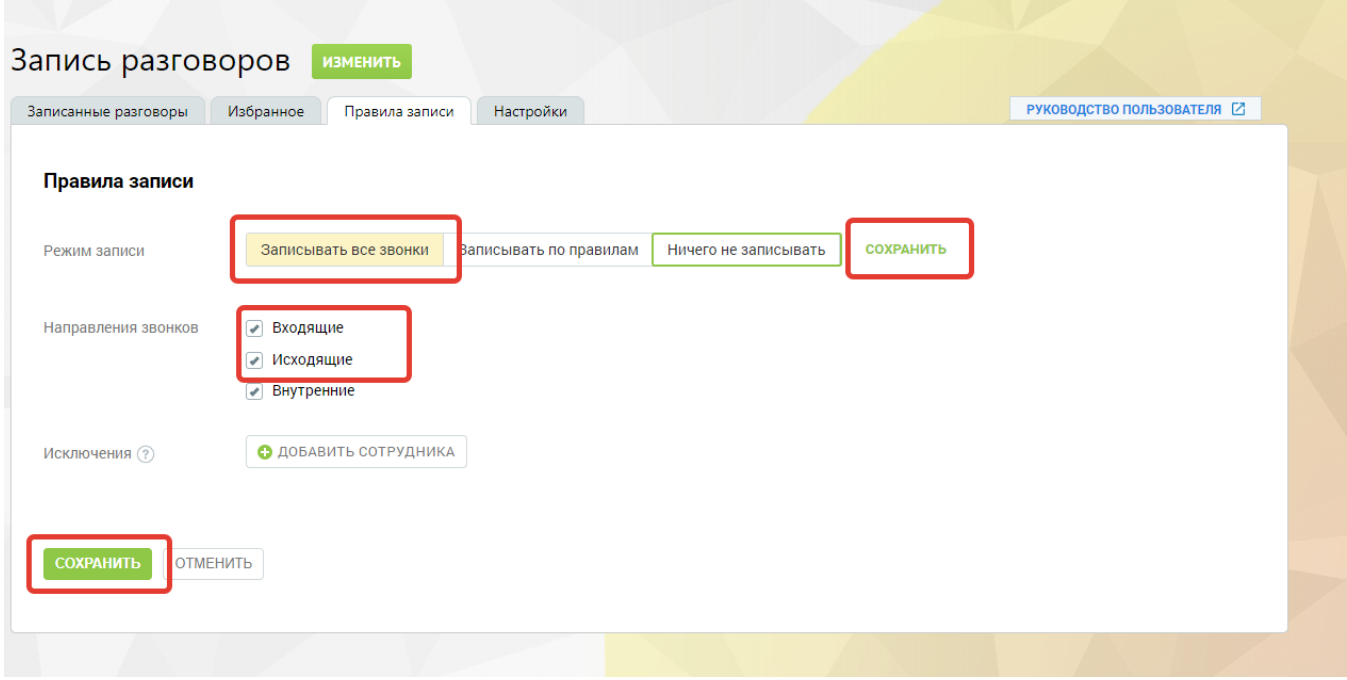

<span id="page-5-0"></span>По вопросам настройки виртуальной АТС обращайтесь к Вашему консультанту Mango Office.

# Совершение звонков через облачную АТС.

В карточке клиента и в карточке договора справа от номера телефона появится возможность совершить звонок через облачную АТС Mango Office:

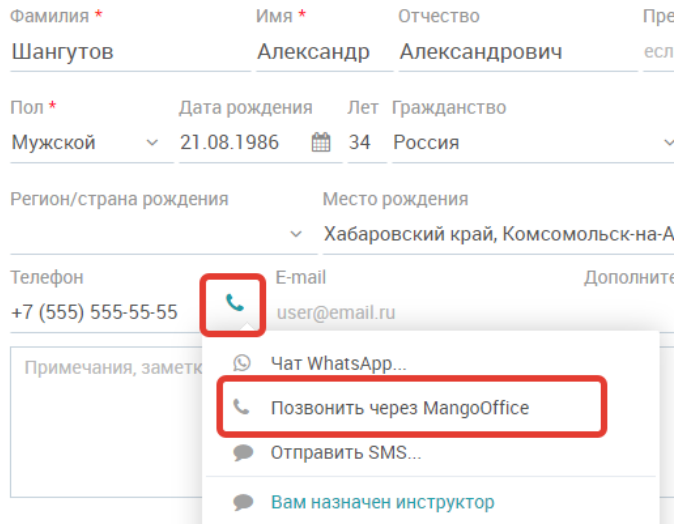

При нажатии АТС совершит входящий вызов на SIP-устройство или софтфон от лица оператора текущего сотрудника Сервиса (должна быть настроена связка сотрудник – ID/номер в АТС), после поднятия трубки АТС произведет соединение с вызываемым абонентом.

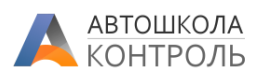

## Прием звонков через облачную АТС, переадресация

<span id="page-6-0"></span>При поступлении входящего звонка Сервис выполняет поиск договора или клиента (именно в таком порядке) по определившемуся номеру телефона, и, при совпадении, передает ФИО клиента/договора в АТС, которая отражает ФИО на SIP-телефоне или софтфоне в качестве имени звонящего.

Также Сервис передает в АТС логин сотрудника, который назначен ответственным за клиента/договор (если для этого сотрудника указан логин в АТС в настройках).

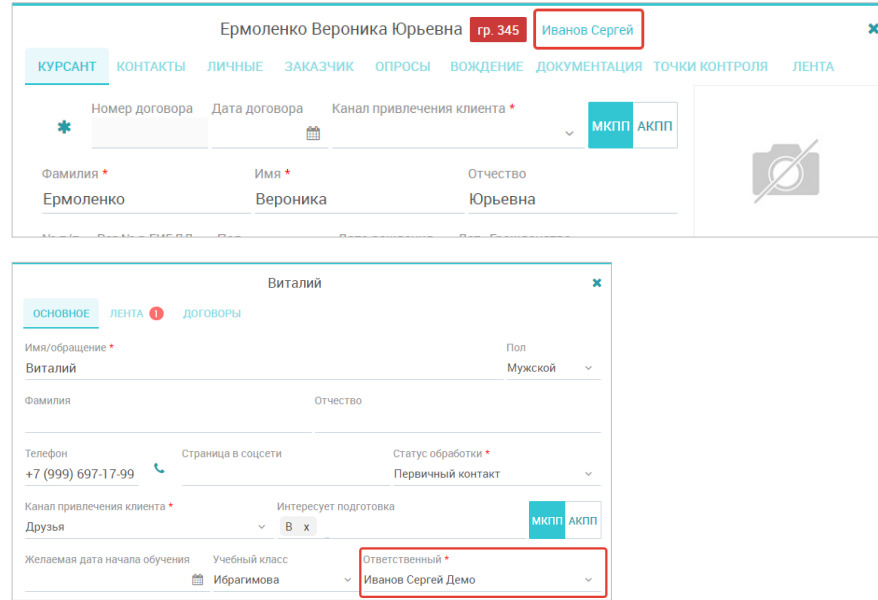

На компьютере сотрудника, который работает с Автошкола-Контроль, при приеме push-сообщения появится уведомление в правом нижнем углу:

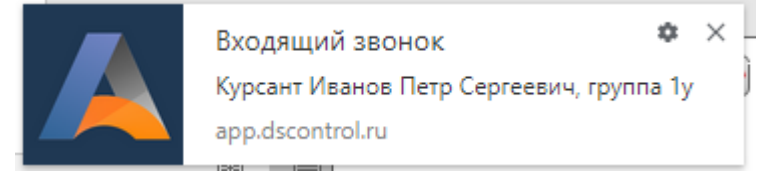

При нажатии уведомление откроется раздел CRM с акцентом на звонившем или список договоров с выделенной строкой найденного по этому номеру договора.

Внимание! Если после настройки интеграции не приходят уведомления или звонки в истории не закрепляются за оператором, проверьте, привязан ли внутренний номер абонента к сотруднику в настройках интеграции в Автошкола-Контроль.

### **Вы можете включить или отключить такую переадресацию в настройках интеграции:**

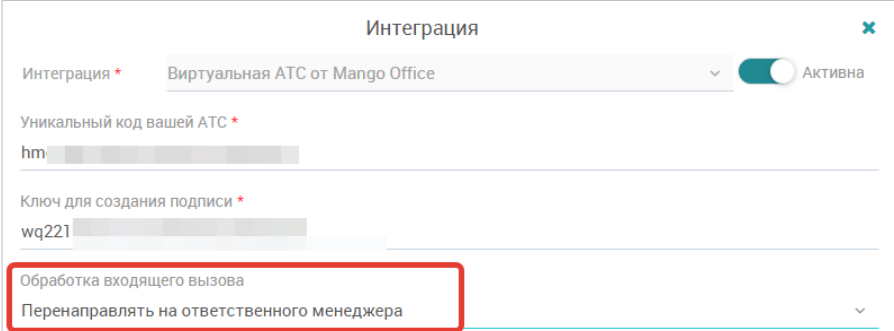

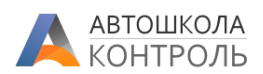

### История звонков

<span id="page-7-0"></span>При активной интеграции Сервис в режиме онлайн получает информацию обо всех звонках на те линии, которые закреплены за сотрудниками.

История звонков отражается в общей Ленте автошколы (меню Рабочий стол), а также во вкладках «Лента» клиента в CRM и договора:

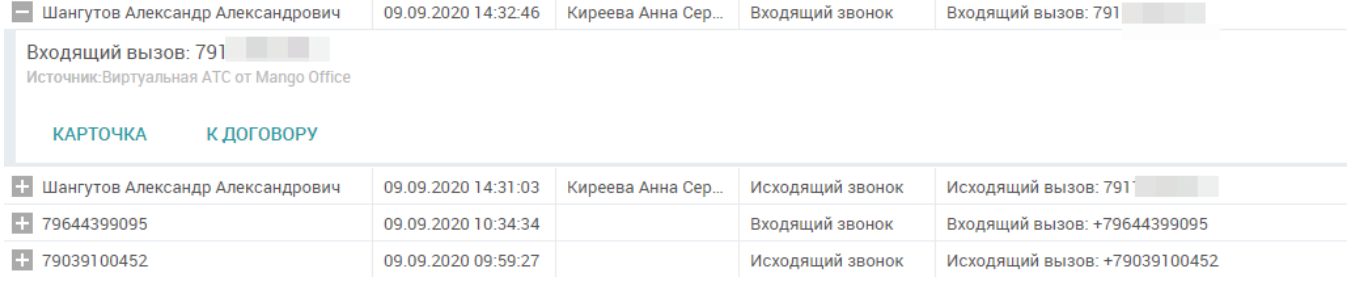

В Ленте вы можете выполнить поиск по Типу события, клиенту, описанию события.

Если в вашем личном кабинете в Mango Office подключена запись звонков, то после завершения звонка в Ленте появится запись звонка для прослушивания и скачивания.

Если номер определился, то появятся кнопки перехода к карточке клиента или договора.

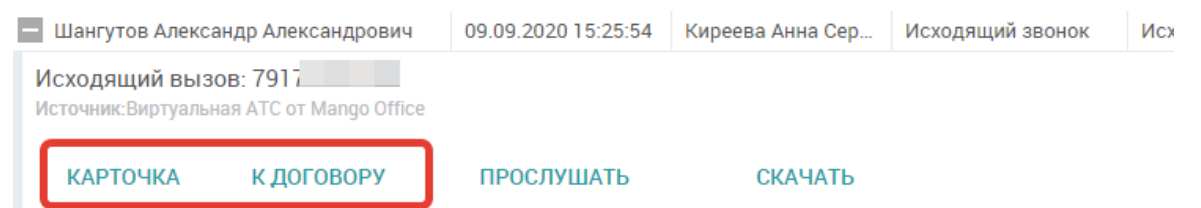

Если клиент или договор не определился по номеру телефона, звонок считается **не привязанным**, и Ленты будет возможно **перезвонить** на этот номер или **создать карточку** клиента (кнопка «Новый клиент»). Такие не привязанные звонки можно определить по номеру телефона вместо имени клиента в столбце «Объект» в Ленте.

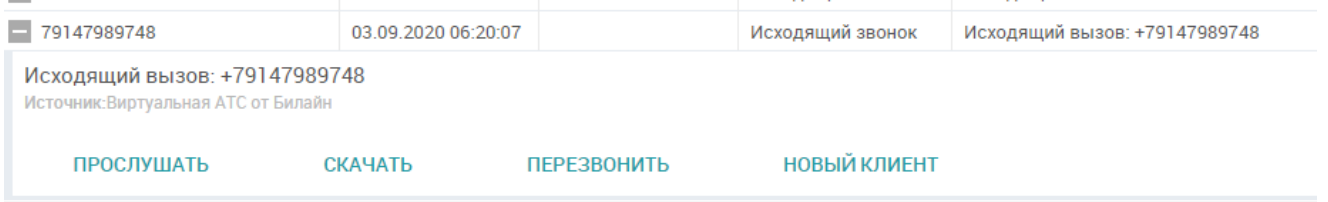

После создания клиента или занесения этого номера телефона в карточку другого клиента/договора все звонки связанные с этим номером будут закреплены за этим клиентом/договором – в столбце «Объект» в Ленте появится ФИО клиента/договора – звонок автоматически станет **привязанным**.

# Работа с Лидом/договором во время звонка

<span id="page-7-1"></span>После соединения с абонентом в Ленте будет создана запись о входящем или исходящем вызове. Если абонент определен, в столбце Объект будет указано ФИО по договору или имя Лида.

Вы можете открыть карточку Лида/договор и внести нужные пометки в Ленту.

Если же номер не определен, вы можете непосредственно во время звонка создать карточку Лида:

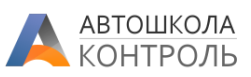

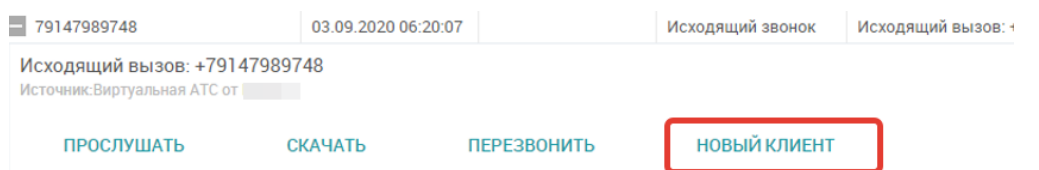

и внести в карточку информацию, полученную от клиента.